# **cMT-SVRX series**

## Installation Instruction

### **1** Installation and Startup Guide

This document covers the installation of cMT-SVRX Series, for the detailed specifications and operation, please refer to Datasheet, Brochure and EasyBuilder Pro User Manual. Please read all warnings, precautions, and instructions on the device carefully before use.

**Install Environment:**

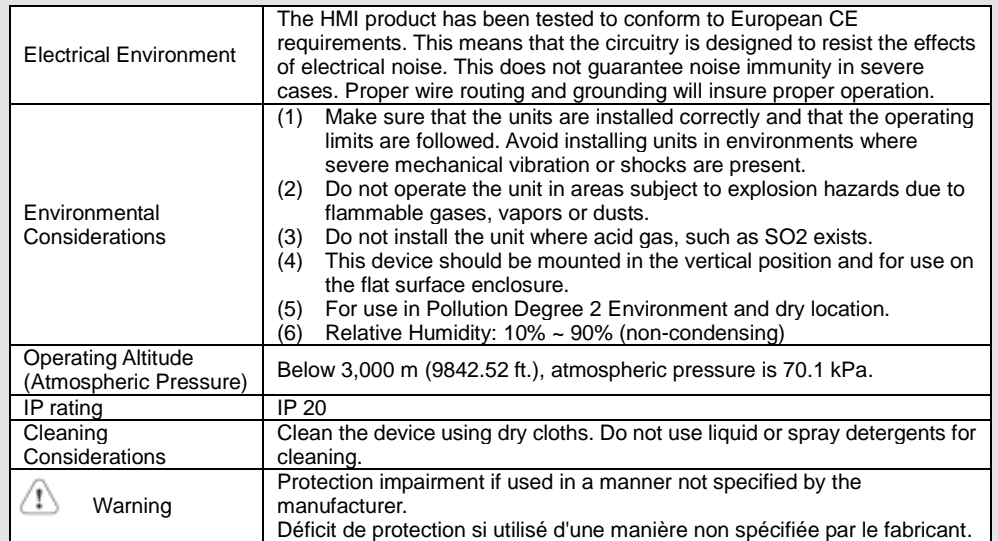

### **Unpacking the Unit 2**

Unpack and check the delivery. If damage is found, notify the supplier.

**NOTE: Place the unit on a stable surface during installation. Dropping it or letting it fall may cause damage.**

(1) Installation Instruction, A4 double sided \*1

- (2) Power Connector \*1
- (3) cMT-SVRX \*1

### **Installation Instructions 3**

### Rail mounting: DIN rail 35mm

Panel mounting: Use two M4 or #8 panhead screws, mounting hole size is 4.6mm

Plan for adequate space around the unit and inside the enclosure, for ventilation and cables. Consider the heat from other devices inside the enclosure. The ambient temperature around the unit must be  $0 \sim 50^{\circ}$ C. The aluminum flat-sheet at the back of the unit is a heat sink. Please be careful not to touch the heat sink since its heat can rise to 70°C in maximum when the unit is running. Planning for a 3cm space between the unit and other devices is recommended.

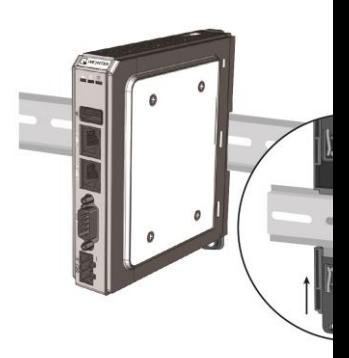

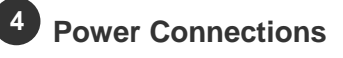

Power Connector Specifications: Wire AWG: 24~12 Wiring Conductor Minimum Tempe Screw Torque: 4.5 lbf-in (max.) Copper conduct only.

Spécifications du connecteur d'alir AWG de fil: 24 ~ 12 Température minimale du conduct Couple de vis: 4.5 lbf-in (max.) Conducteur en cuivre seulement

**NOTE: Connect positive DC line ground to the '-' terminal.**

### **System Settings 5**

Connect cMT-SVRX with a router using Download window to find this cMT-SV

After connecting cMT-SVRX successf the login page, and then enter the def

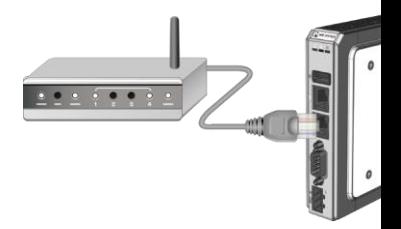

### **EasyBuilder Pro Software Settings 6**

Launch EasyBuilder Pro software, select your project file, press F7 shortcut key to open the download dialog box: Select Ethernet > HMI Name tab > Select your cMT-SVRX > Click Download to download this project file to cMT-SVRX.

(Please refer to EasyBuilder Pro User Manual for software operation details)

#### **Communication Connection 7**

**NOTE: COM2 and COM3 [RS485] support MPI 187.5K, please use one at a time**.

PIN# COM1 [RS-232] 2W

2 RxD 3 TxD

L  $\frac{11}{10}$  $\overline{2}$ 

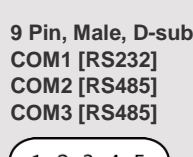

$$
\begin{pmatrix} 1 & 2 & 3 & 4 & 5 \\ 6 & 7 & 8 & 9 \end{pmatrix}
$$

# **DIP SW Settings 8**

Turn ON SW1 and power the unit again, the IP setting is restored to default: Ethernet 1: DHCP Ethernet 2: 192.168.100.1 When restore factory default, the projects and data stored in the unit are all cleared. Pressing the Reset button can reboot the unit.

**Battery Replacement 9**

Battery Specification: Type CR1220, Rated 3V

Battery replacement shall be performed by qualified personnel (engineer) only and care must be taken when handling lithium batteries. For more information on battery replacement and disposal considerations, please refer to the following link:

http://www.weintek.com/download/MT8000/eng/FAQ/FAQ\_103\_Replace\_Battery\_en.pdf

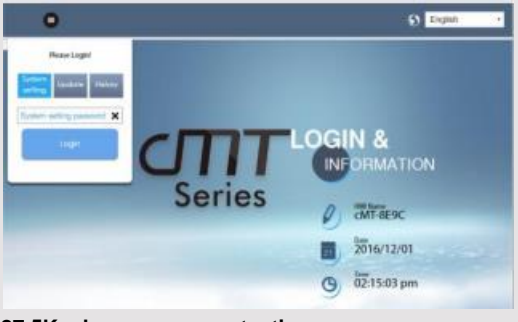

1 Data+

4 Data-

5 GND 6 Data+ Rx+ 7 Data- Rx-8 Tx+ 9 Tx-

SW1 SW2 Mode

OFF OFF Normal Mode

OFF **ON** Update OS

**ON OFF** Restore Ethernet IP Settings

**ON ON** Restore Factory Default

COM2  $[RS-485]$   $\bigcup_{\text{COM3}}$ 2W 4W [RS-485] 2W

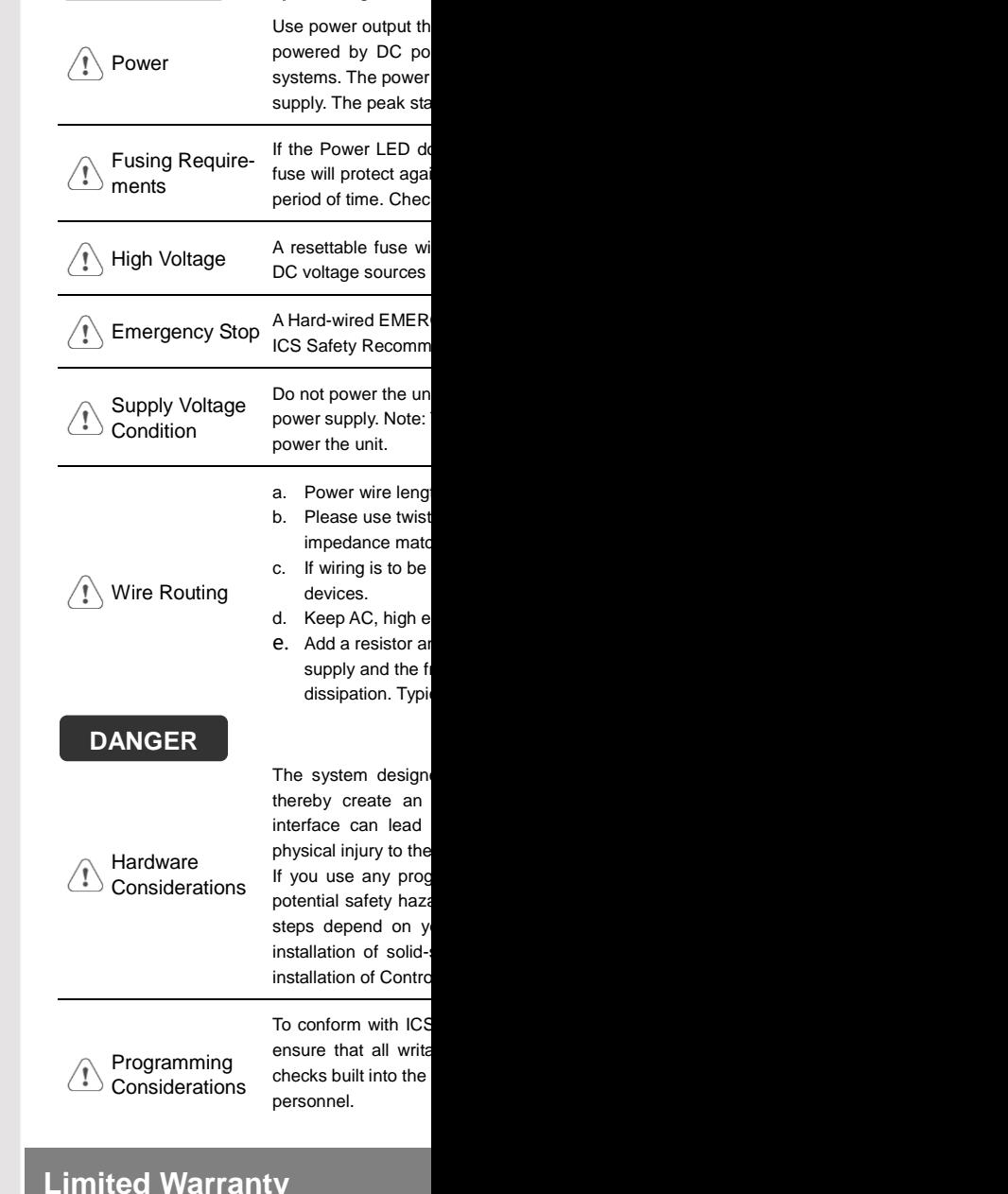

**CAUTION**

**NOTE: Make s**  $\vert$  installing the un

This product is limited warranted ag defective product will either be repa shall not cover any product which is (a) Out of warranty period which is 12 month (b) Damage caused by Force Majeure, acci (c) Product has been repaired or taken apa

(d) Products whose identification markings